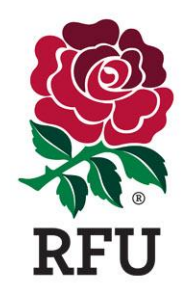

# **Age Grade Registration: Step by Step Guide for Club Registrars**

Ahead of the new season, the RFU have introduced an online mechanism for Parents to create an account for themselves and their child and submit a player registration request to a club. The following guide outlines the steps that you need to take to process a registration request from a parent and their child for the upcoming season. NOTE- As a club registrar you will need to ensure that you have the 'Youth Registrar' role in GMS and that you have at least the Level 3 permission. The aforementioned level of permission will enable you to access the Player Registration module in GMS.

## **Step 1: Distributing the Unique 'Create Account' Link to Parents**

Login to GMS, ensuring that you have appropriate permission levels (see guide to Roles and Permissions if unsure), and visit the 'Organisation Profile' tab. Here you will find a 'links' section on the home page. Copy the 'Create Account' link and distribute accordingly. This link is unique to your club and will ensure that the individuals that enter information via this link are automatically attached to your club. *Tip:* it is up to your club where this link is displayed, most clubs will have this ready for parents to use on their devices there and then at club registration days in September, you may choose to send it out via social media, on your website or alternatively to a secure mailing list of interested individuals.

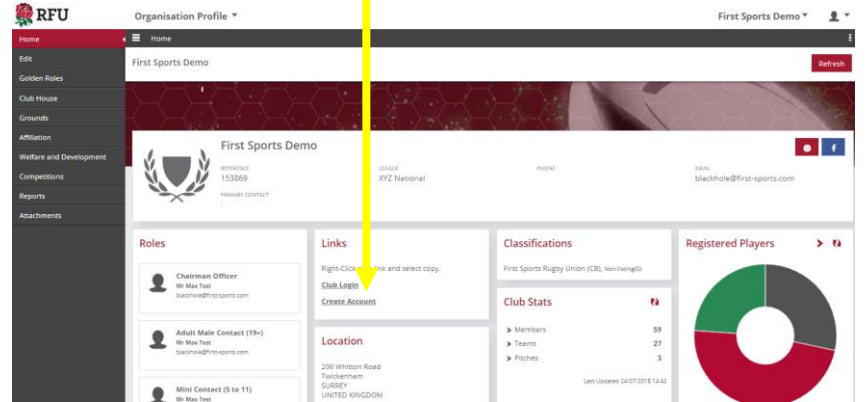

## **Step 2: Finding the Players that have signed up and wish to be registered**

To see the children that have requested to become a registered player at your club, login to GMS and choose the 'People' tile. On the 'Home' dashboard within this tile, you will see an 'Activity By Type' box. The 'Player Registration Request' title within this box will show you the number of requests that are outstanding. By clicking on the link you will be taken to a list of those individuals.

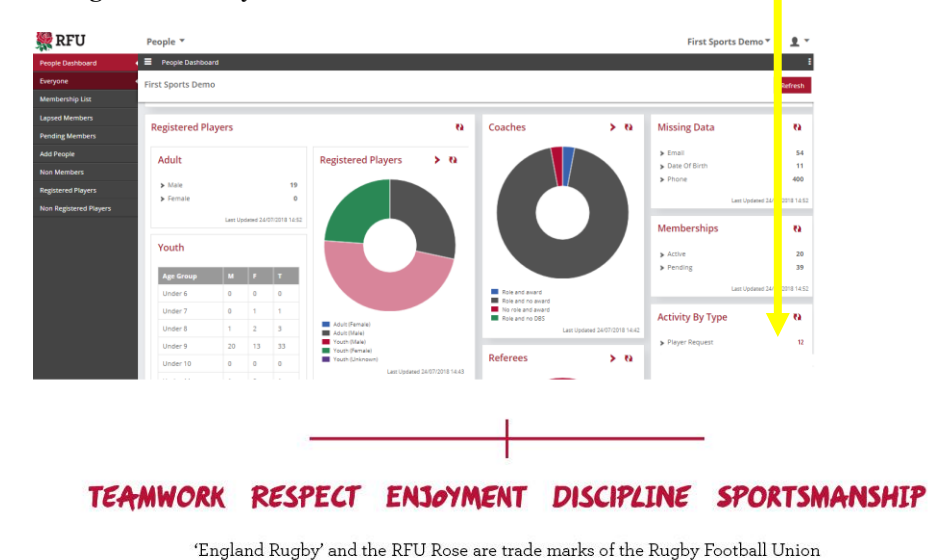

#### **Step 3: Selecting the Player and registering them**

You have two options on how to convert the individuals into registered players.

#### *Option 1-*

Select the individual from the list that you opened via the 'Activity by Type' link. Choose edit, and you will be presented with a page displaying their details.

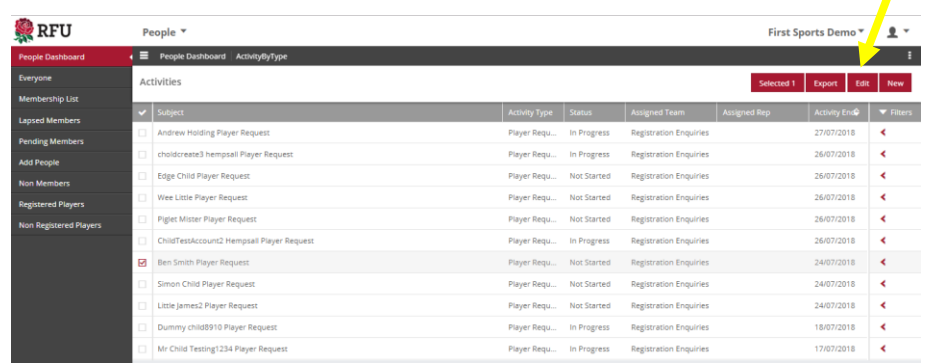

Within the 'Activity Linked To' section, you will see the regsitration request. Click on this box and you will be taken to the child's registration page with the Player Registration module.

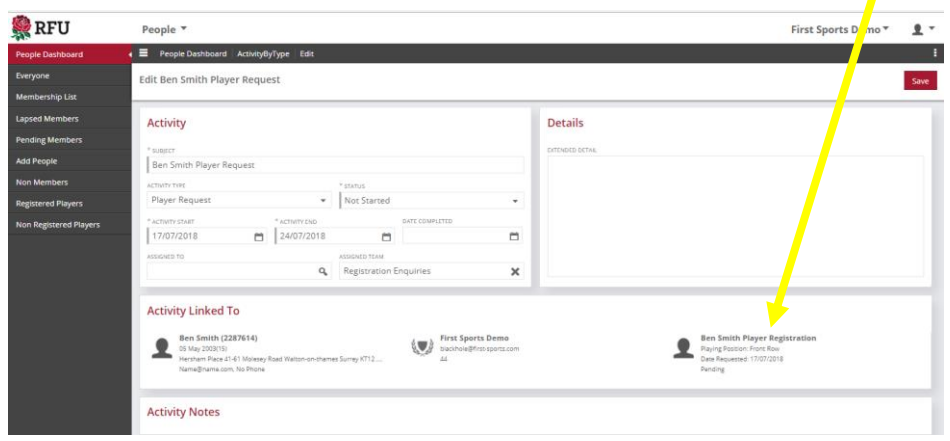

On the 'Registration' tab, which will pre-load once the above action is completed, you will see an option to confirm the registration via a tick box. Once you are happy all of the information contained against the record is correct, select this box and choose save to complete the registration.

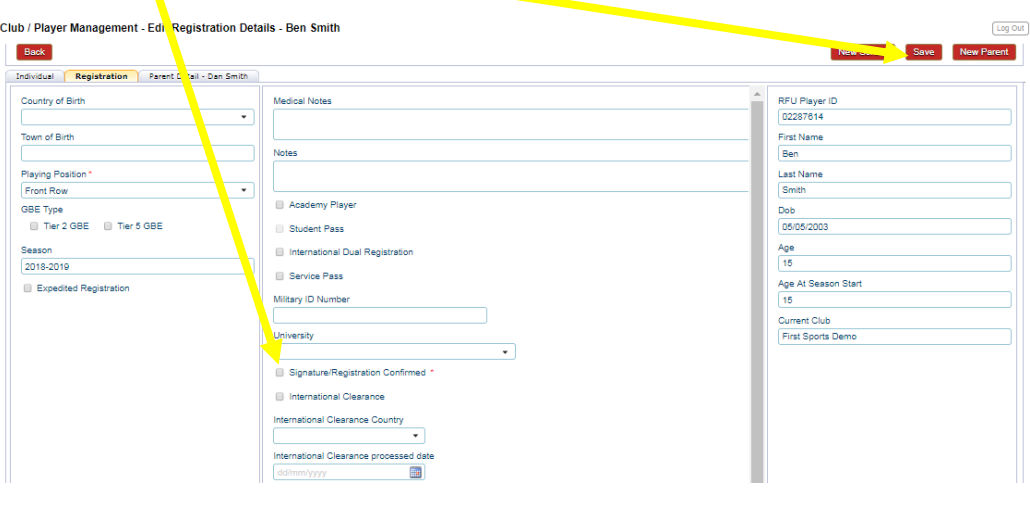

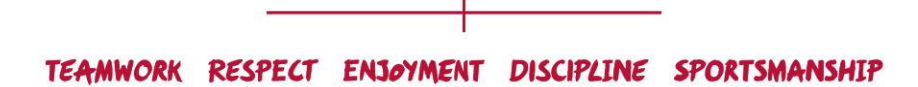

#### *Option 2-*

From the GMS Dashboard, select the Player Registration tile.

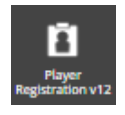

Select the 'ClubAdministration' menu and choose 'Club/Player Management'. From this page you will be able to filter by all of the Age Grade registrations at your club. Ensure you select 'pending' from the status pick list. From here you can choose the tick box next to the record and select edit to open the registrations tab for that player.

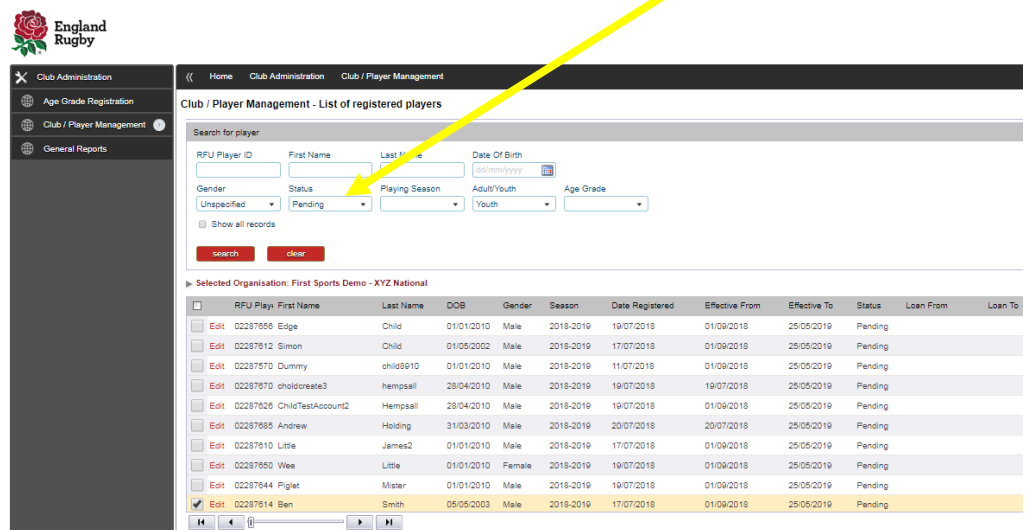

In the same way as 'option 1' you can now finalise the regsitration, if you are happy with the details entered, by selecting the tick box below and selecting save.

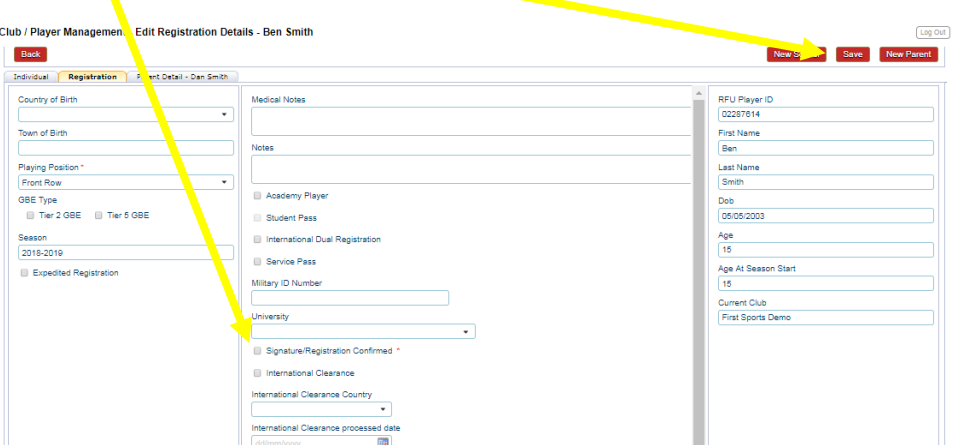

Please note, should you wish to 'reject' a Player Registration Request, choose the record from the pending list and select the 'De-Register' button.

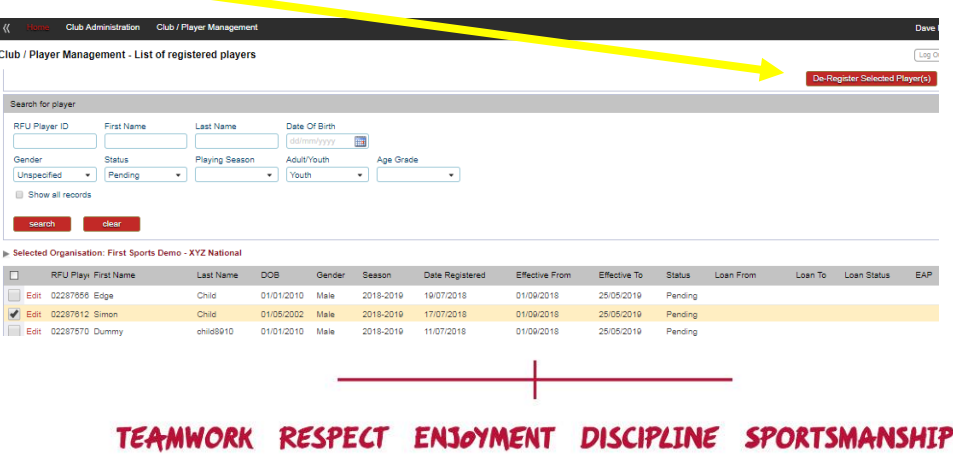